# NEBRASKA

# **DEPT. OF ENVIRONMENT AND ENERGY**

**ONBASE** 

**ONSITE WASTEWATER TREATMENT - TECHNICAL GUIDE FOR APPLICATIONS** 

### Contents

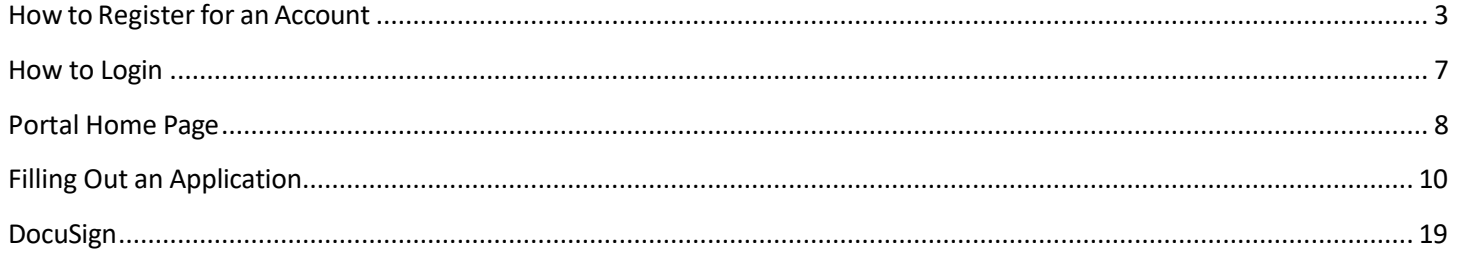

<span id="page-2-0"></span>*With the passage of LB302, on July 1, 2019, the Nebraska Department of Environmental Quality and the Nebraska Energy Office merged into the Nebraska Department of Environment and Energy (NDEE).*

#### How to Register for an Account

To start the online permit process, you must first register for an account. Please read all of the steps carefully: *\*Imagesin this guide may not appear exactly asthey do on your screen\**

1. To use the Online Permitting Application, you need internet access and must be using one ofthe following internet browsers listed in this link:

<http://dee.ne.gov/NDEQProg.nsf/OnWeb/Browser>

2. From your internet browser, go to the NDEE portal for registration or click the following link:

<https://ecmp.nebraska.gov/DEQ-OWT/Account/Login?ReturnUrl=%2fdeq-owt>

- 3. You should now be at the NDEE portal
	- a. To create a new account click on Register Here under NEW USERS on the right side of the screen.
	- b. If you have a User Name type in your User Name and Password to verify your authorization to the application.
	- c. If you need to reset your Password click on the Reset Password option.
	- d. If you need to update other account information click on the Update User Account Information.

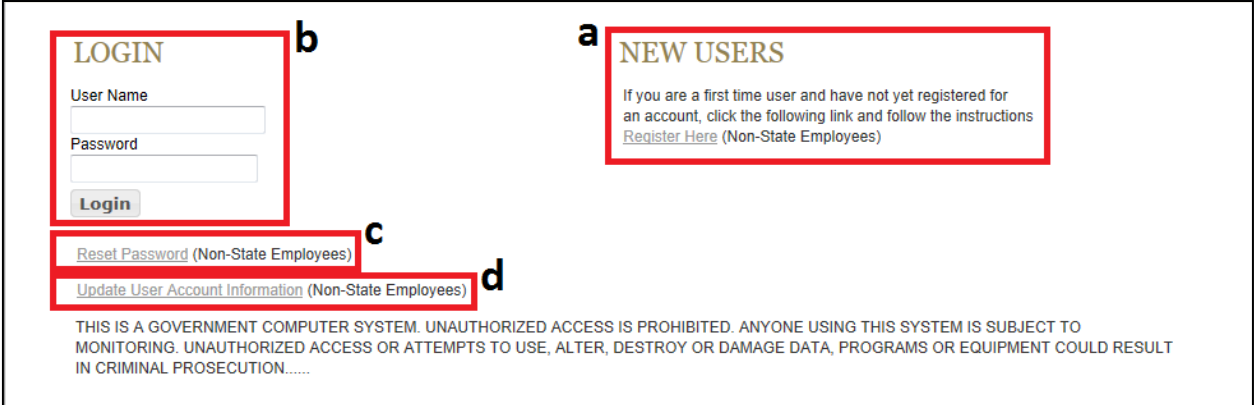

If you have previously registered an account with the same email address you will receive the message below. If you would like to have the other usernames associated with the email address you entered, click **Yes** on this message.

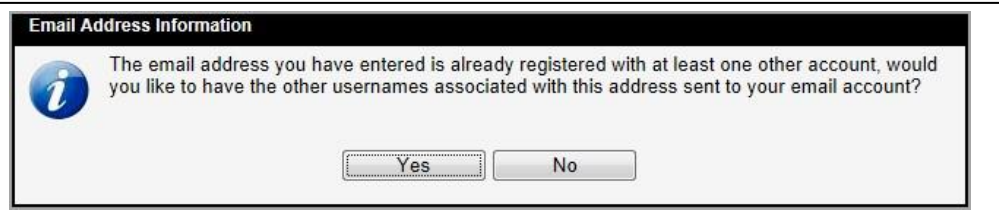

- 4. After clicking on the Register Here option, you will be at the New Account Registration Page. You will need to complete all of the fields on this page. If you would like to view details on requirements for specific fields such as Username and Password, click the Field Requirements link. The following list will guide you through the fields you will need to complete:
	- a. **First Name**  enter your first name
	- b. **Last Name** enter your last name
	- c. **Email Address** enter the email address that will be associated with this account and grant applications
	- d. **Confirm Email** re-enter the email address typed above
	- e. **Username** Create a username for this account (no spaces)
	- f. **Password** Create a password for this account\*

**PLEASE NOTE:** The password must be at least eight characters and contain at least one uppercase letter, one lowercase letter, and one digit with no spaces. Click the Field Requirements or Password Rules link for more information on password requirements.

- g. **Password Reminder Questions** You must select three password reminder questions and supply an answer for each question. These questions will be used to authenticate your identify if you need to change your password or account information.
	- i. Select a security question from the drop-down box
	- ii. Type your answer in the Your Answer field. This field is not case sensitive

#### NEW ACCOUNT REGISTRATION

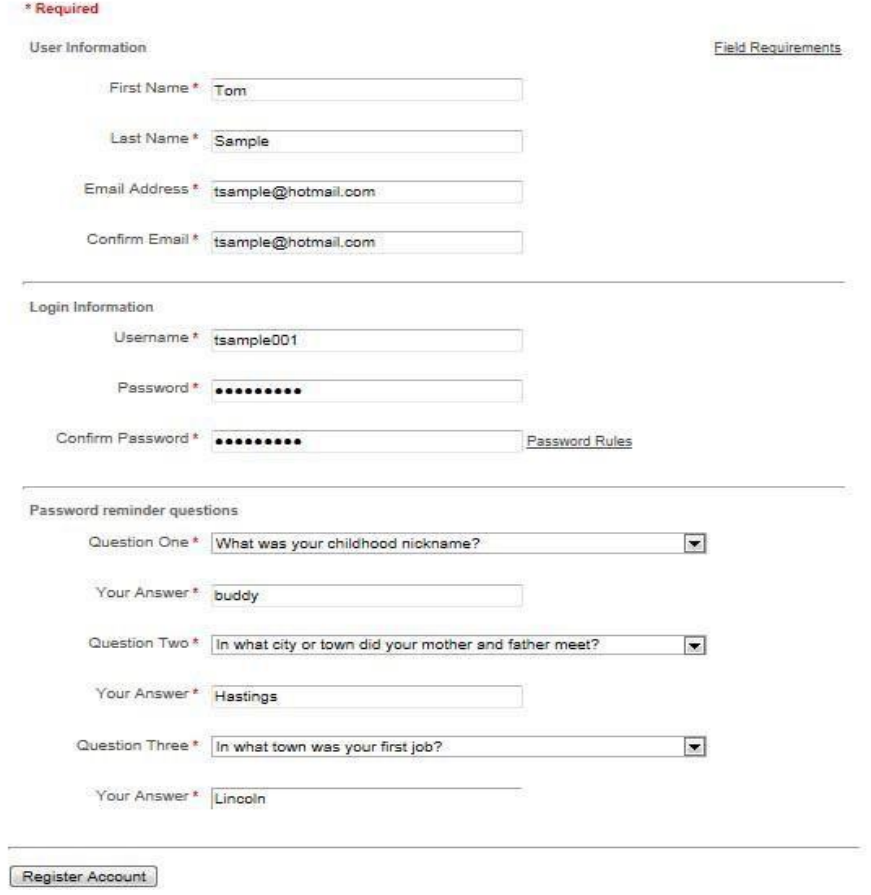

- 5. Prior to completing your registration, **please note or record your User Name, Password, Security Questions and Answers.** The Help Desk does not have access to thisinformation and cannot reset passwords. Thisis the users' responsibility.
- 6. To complete yourregistration, click the **Register Account** button.
- 7. After successfully creating an account, a message will appear stating that your account has been created and that you are being redirected to the sign-in page. If you do not see the sign-in page within 10 seconds, click the link that says here.

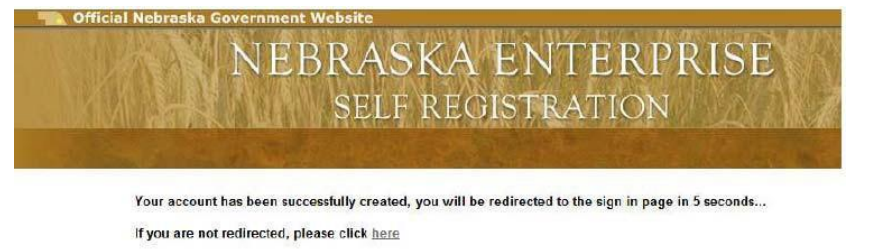

8. You will be redirected/returned to the NDEE login page.

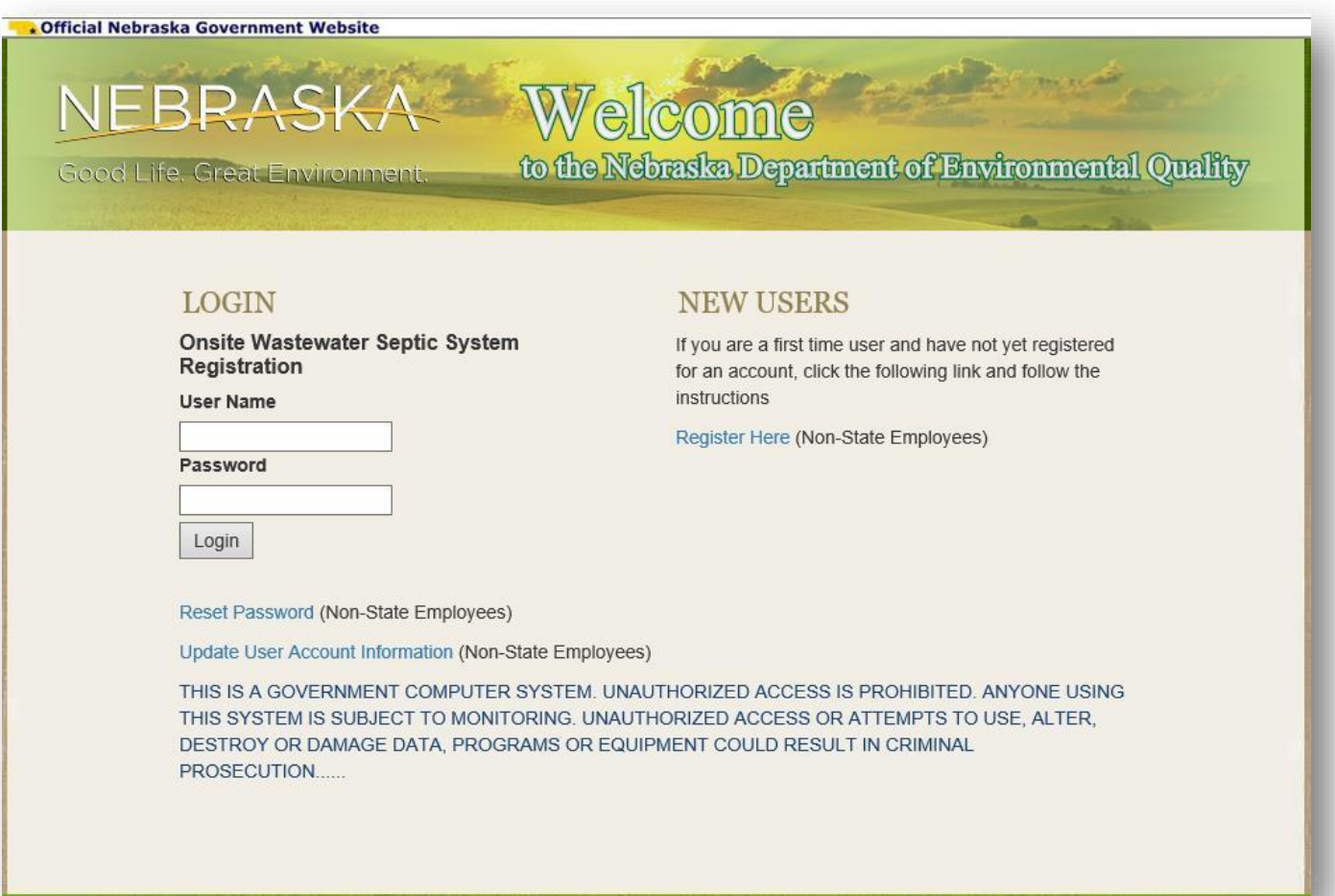

#### <span id="page-6-0"></span>How to Login

The following steps only apply to accounts that have been successfully created. If you have not yet successfully created *an account, please refer to the previous section: How to Register for an Account.*

To use the Online Permitting Application, you must have internet access and you must use one of the following internet browsers described in this link:

<http://dee.ne.gov/NDEQProg.nsf/OnWeb/Browser>

1. To access the application, open your internet browser and go to:

<https://ecmp.nebraska.gov/DEQ-OWT/Account/Login?ReturnUrl=%2fdeq-owt>

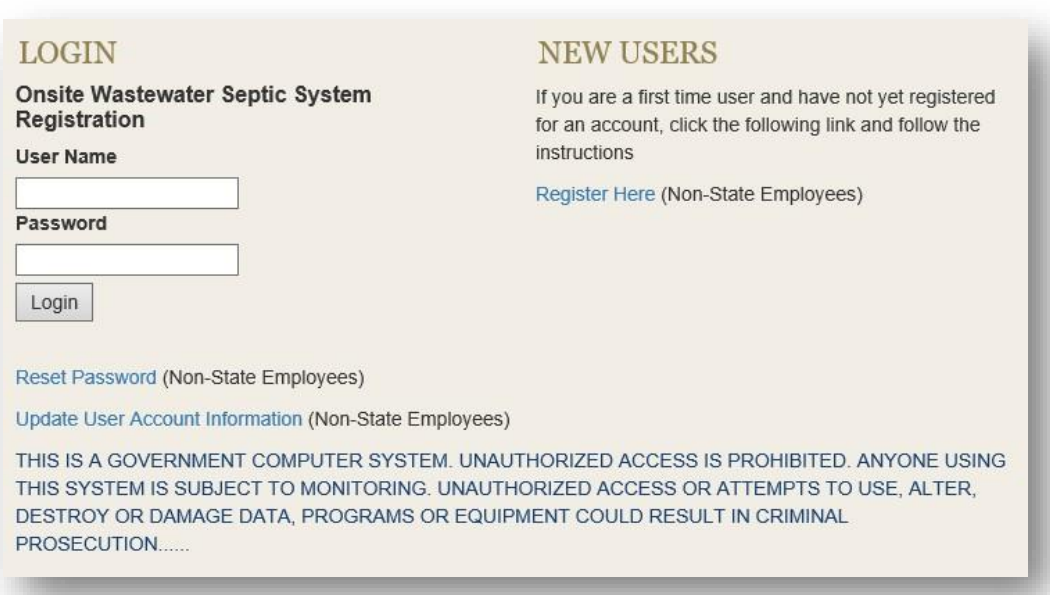

- 2. In the second field, enter your User Name (this will automatically display in all caps)
- 3. Enter your Password
- 4. Click on the Login button

You should now be logged in to the portal. Please refer to the next section **"How to Create a New Application."**

# <span id="page-7-0"></span>Portal Home Page

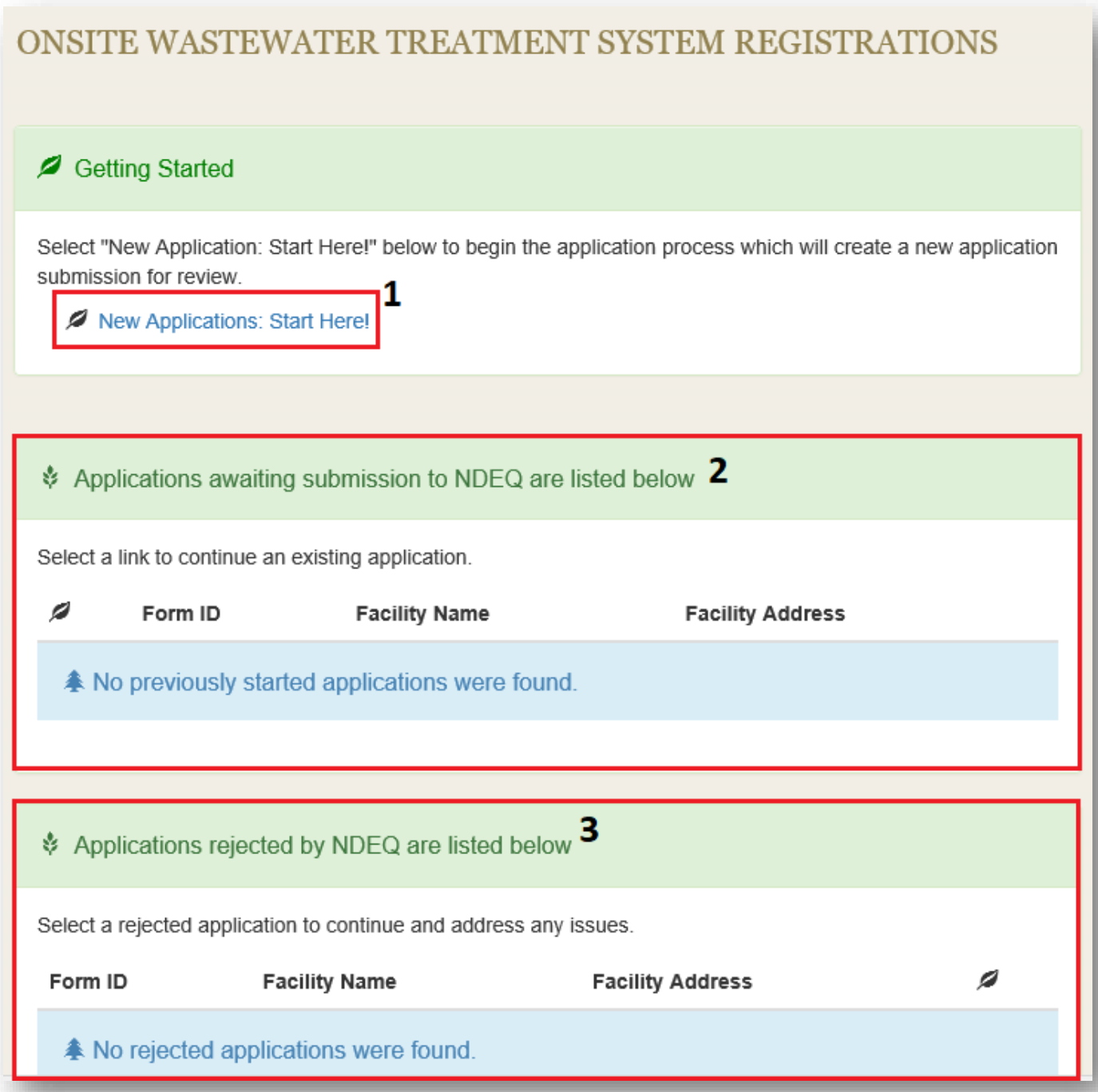

- 1. Create new applications
- 2. Access previously created and saved applications that were saved but not submitted. (Applications are only saved for 30 days)
- 3. Access previously submitted applications that were sent back for modification.

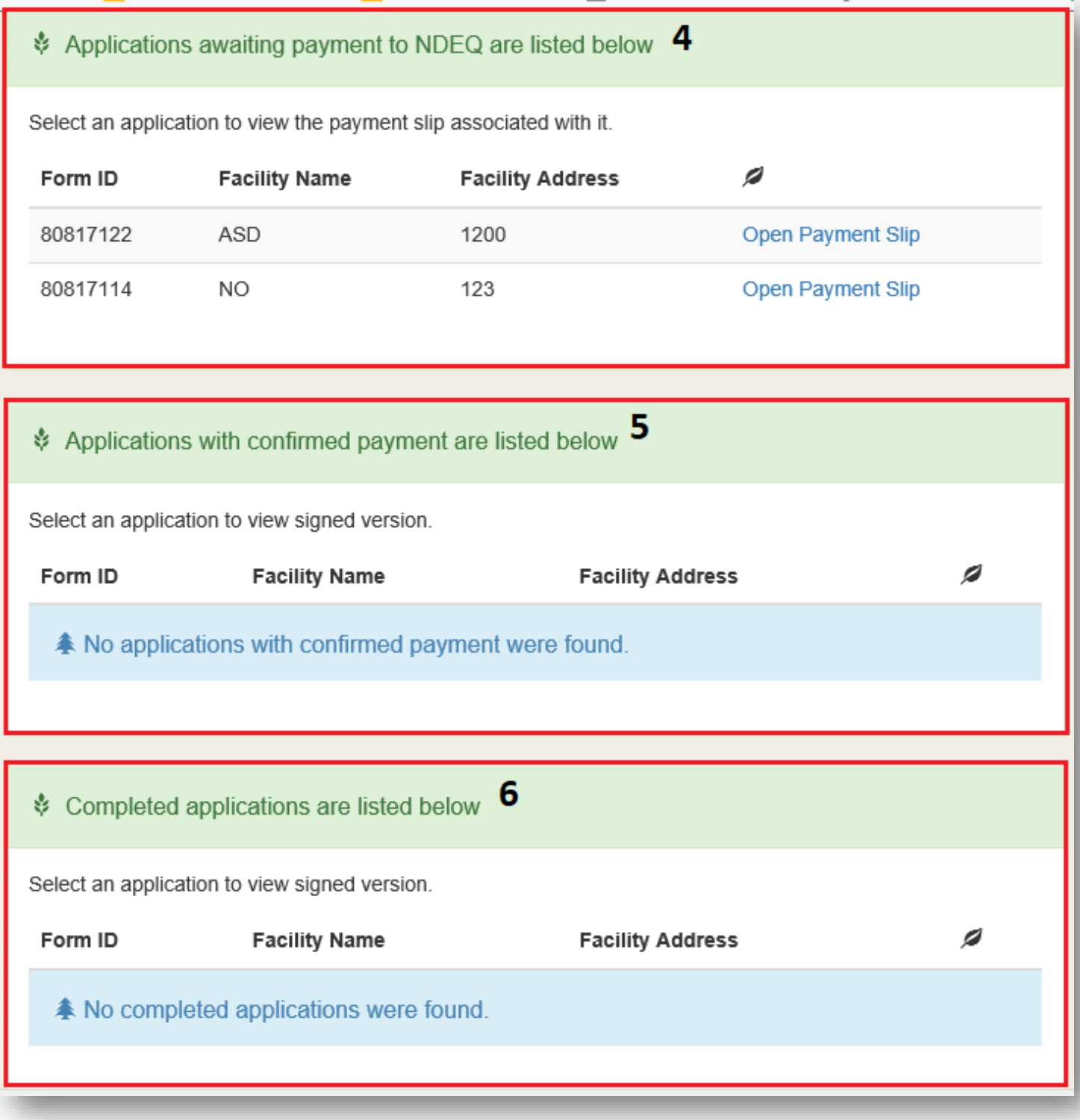

- 4. Submitted Applications that are waiting for payment
- 5. Applications submitted with confirmation of payment
- 6. Completed Applications

#### <span id="page-9-0"></span>Filling Out an Application

After starting a new application, you will be asked a series of questions to determine eligibility. Images and questions may vary from the examples depending on how the questions are answered.

1. Answer the qualifying questions to determine if you are eligible to register (required fields are marked with a  $*)$  :

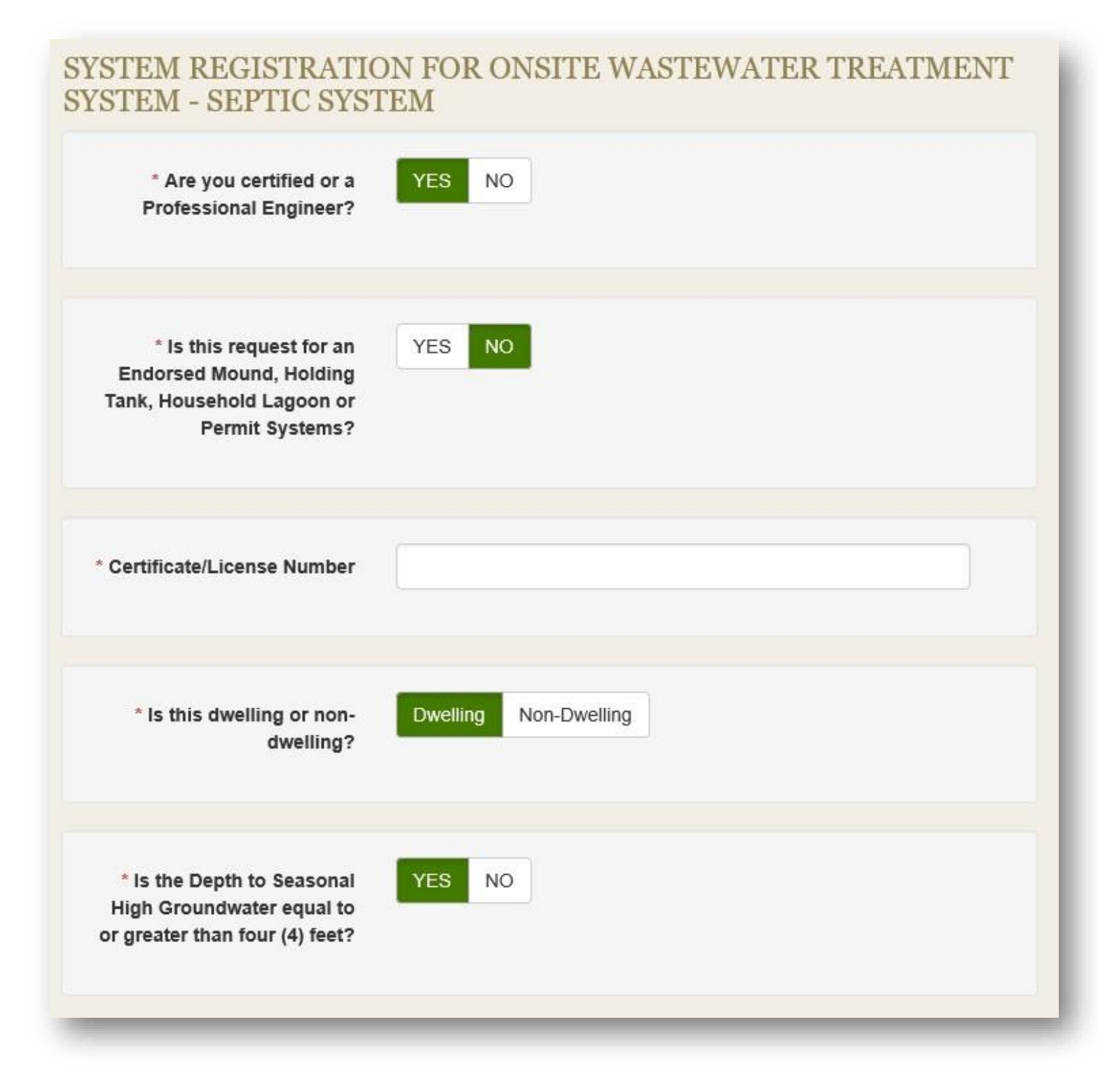

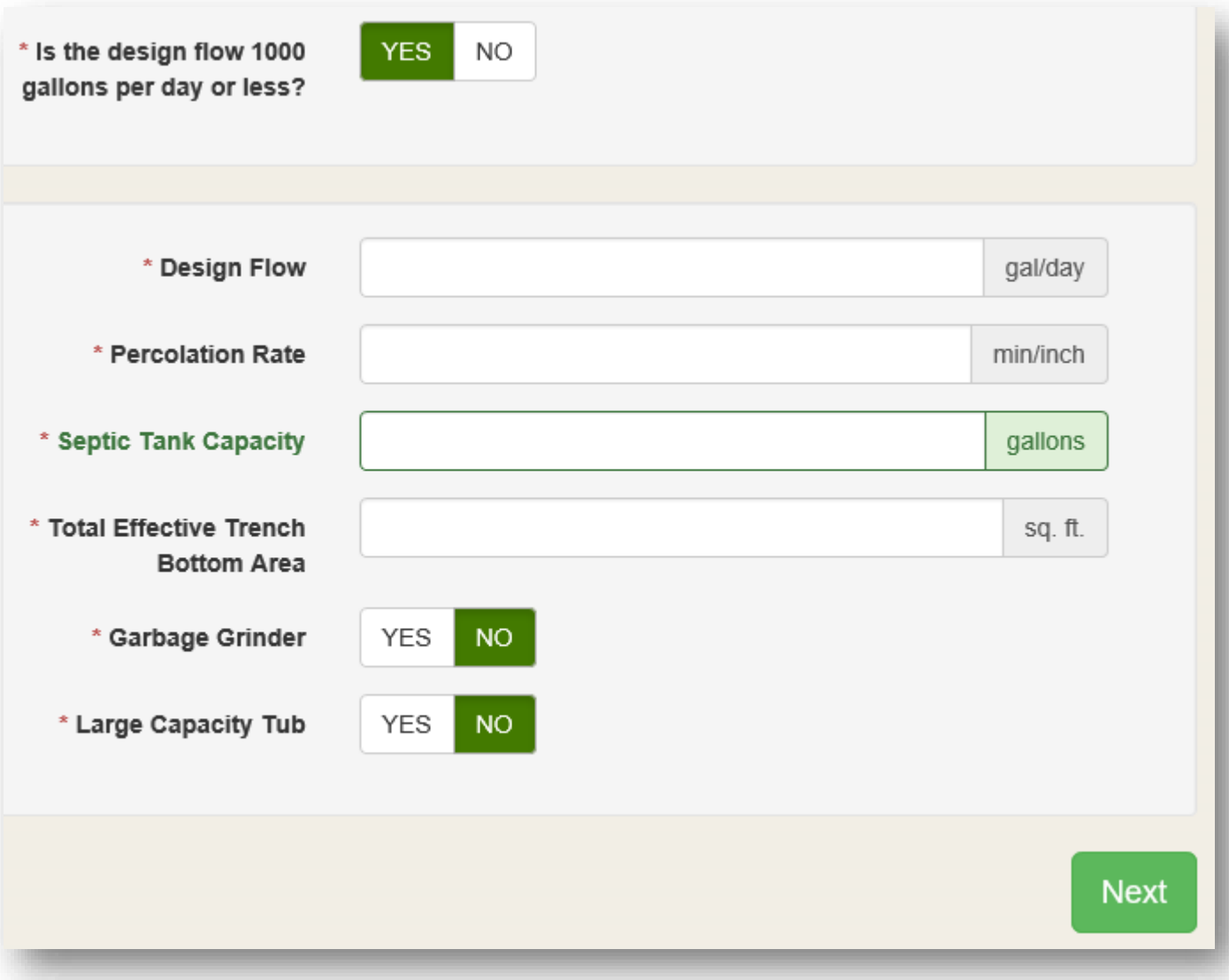

# SYSTEM REGISTRATION FOR ONSITE WASTEWATER TREATMENT SYSTEM - SEPTIC SYSTEM

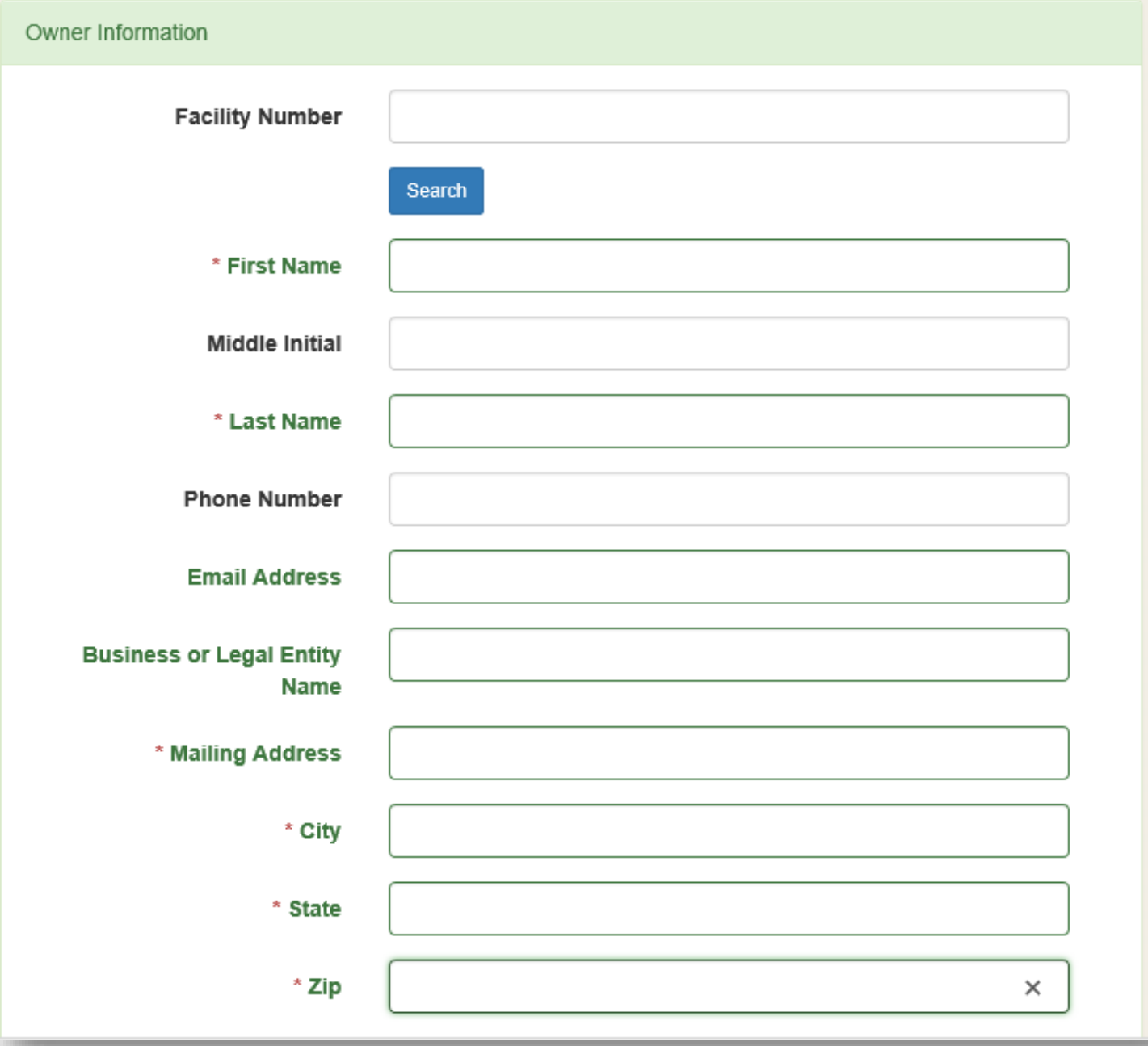

#### 3. Enter System Information:

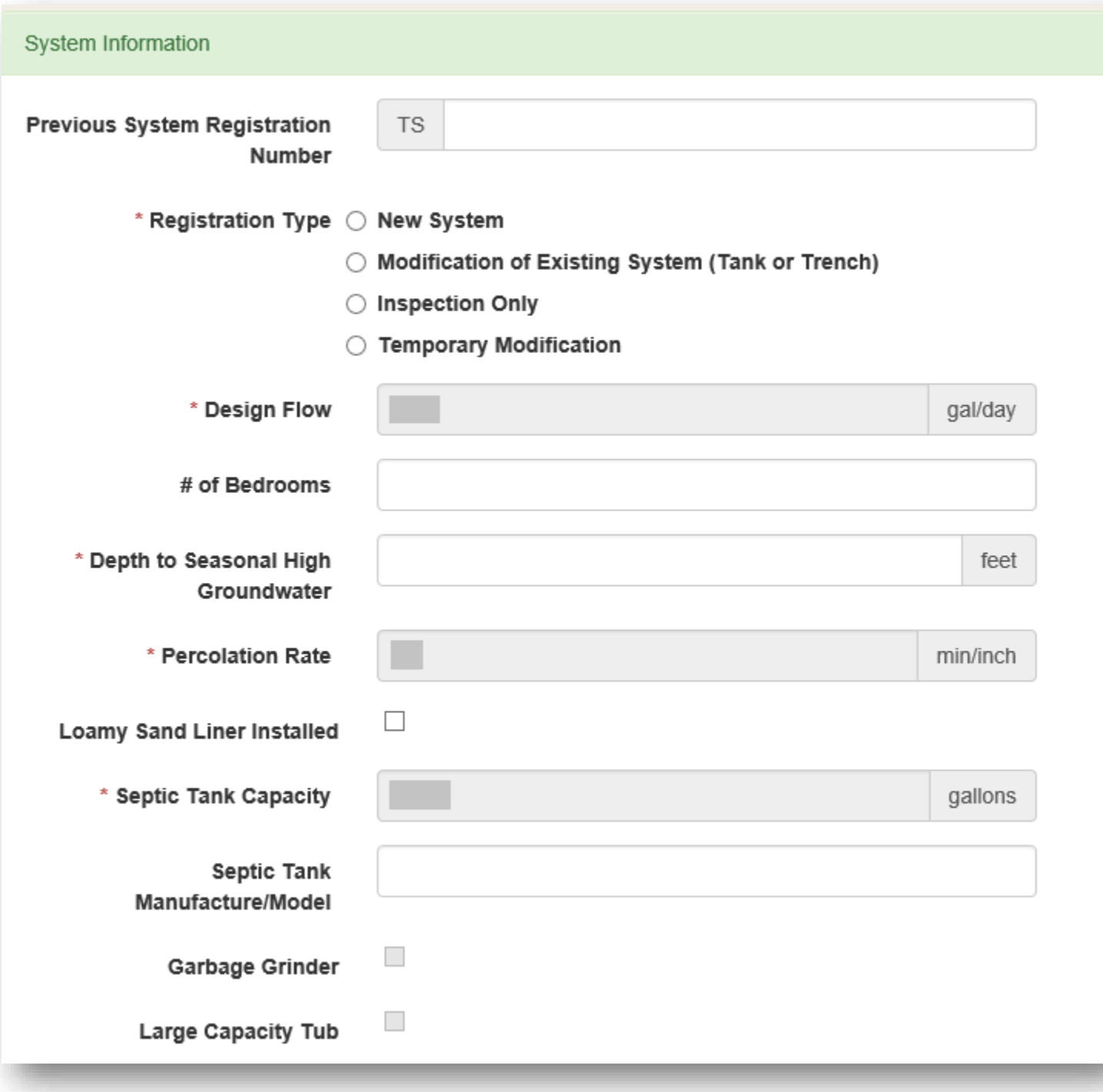

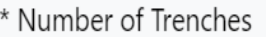

- \* Width of Trenches
- \* Total Length of All Trenches

Total Effective Trench Bottom Area

\* Soil Absorption System Description

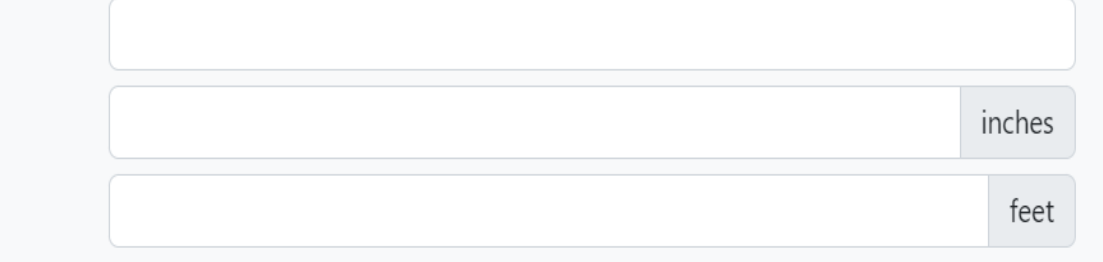

#### 500 sq. ft.

- ◯ Gravelless chambers without filter material
- ◯ Gravelless chambers with filter material
- $\bigcirc$  Pipe with filter material
- ◯ Gravelless pipe without filter material
- $\bigcirc$  Gravelless pipe with filter material
- $\bigcirc$  Bundled expanded polystyrene synthetic aggregate without filter material
- $\bigcirc$  Bundled expanded polystyrene synthetic aggregate with filter material
- O Other

If multiple need to be selected, please contact NDEE at ndee.onsite@nebraska.gov or call 402-471-4285.

4. Enter Installer Information:

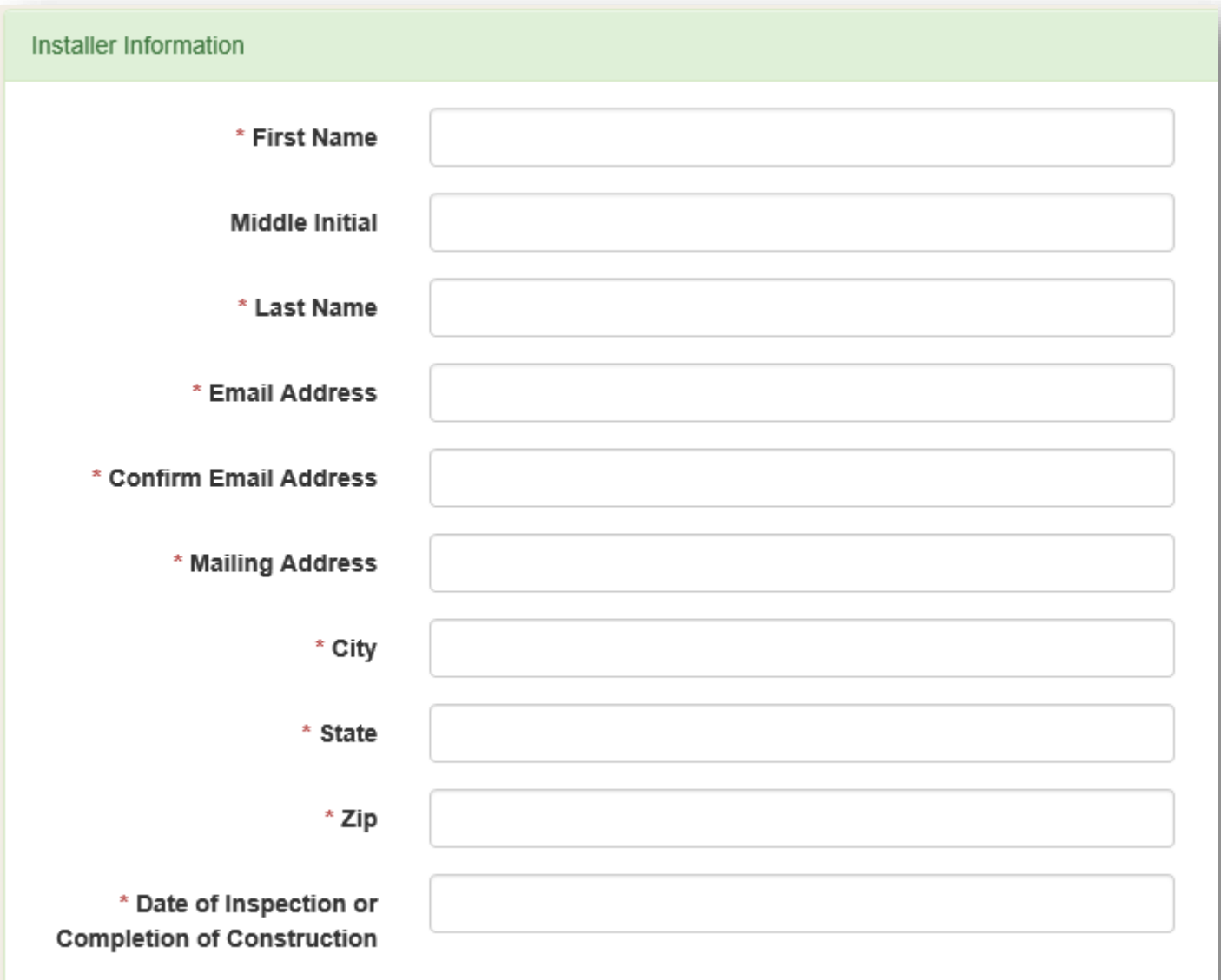

5. After you have reviewed your application and have ensured everything is correct click the Next button to continue. You can use the Back button to go back and make changes or Save to save and finish at another time. Please note that applications are only saved for 30 days from the day that they are created:

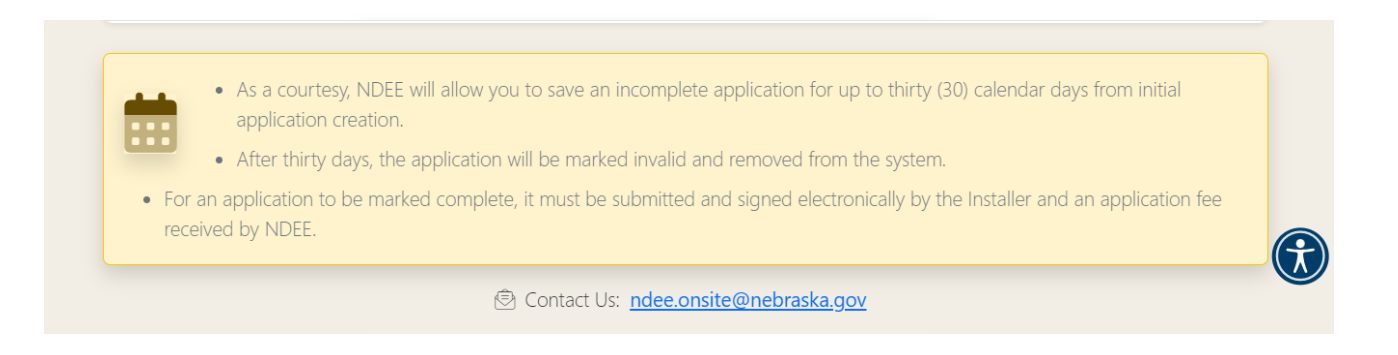

#### 6. Upload Supporting Documents, if applicable:

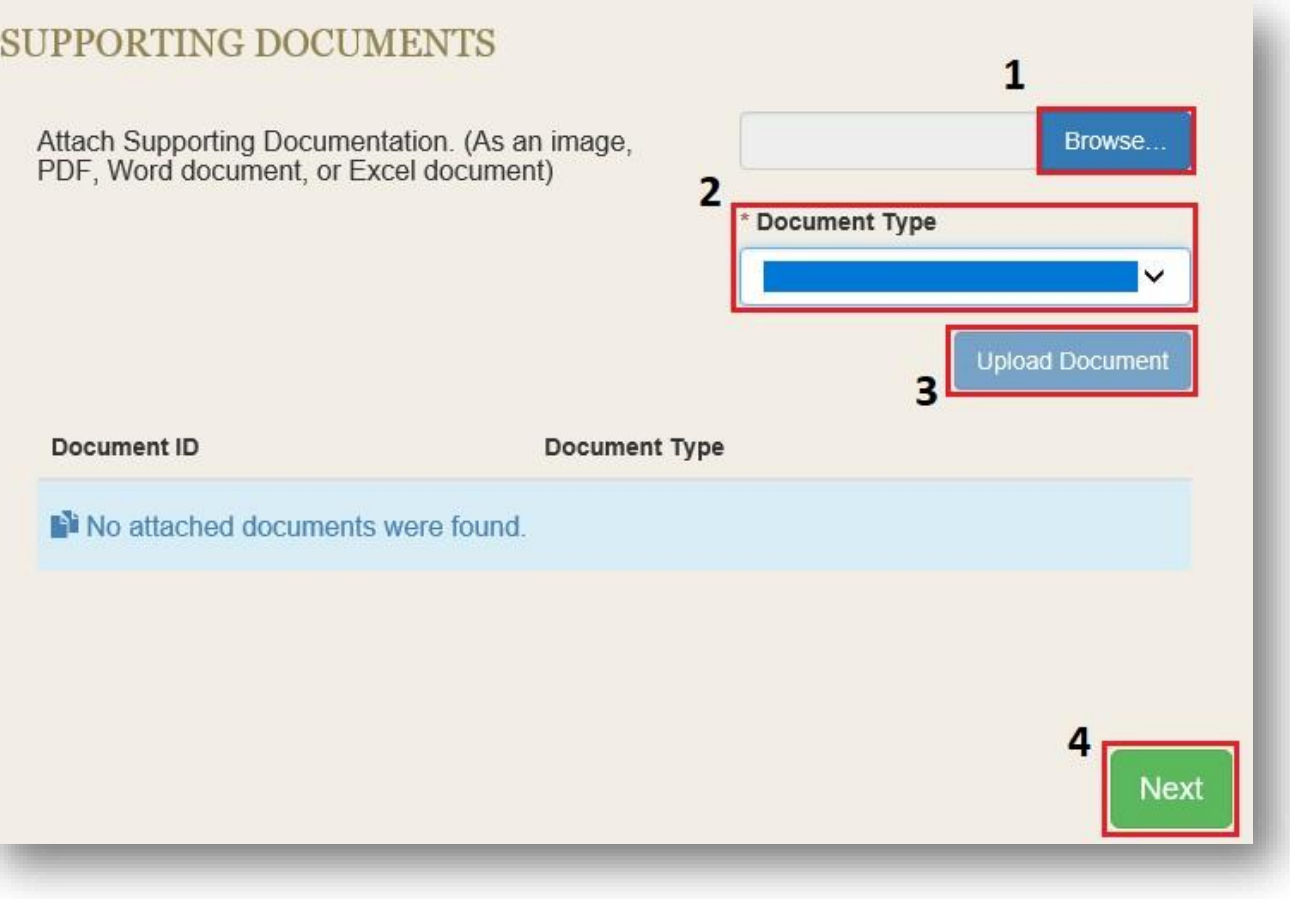

- 1) Click Browse to locate the desired document
- 2) Select the type of document that you are attaching
- 3) After selecting the document click Upload to upload the document
- 4) When finished click Next to continue with the application

7. Select your payment option. Registration fee is automatically calculated based on construction completion date with late fees added accordingly:

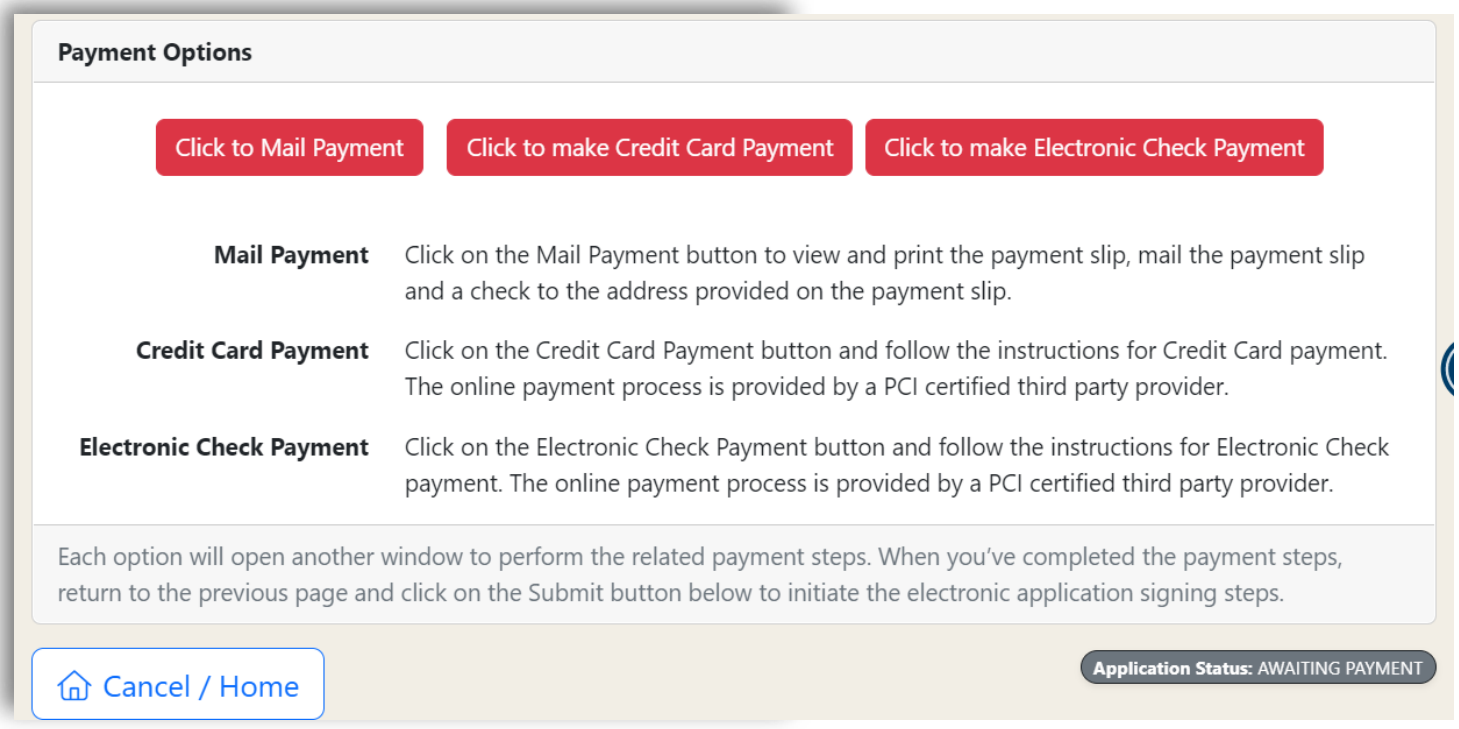

- 1. Choose your payment type
- 2. When finished click Submit to submit your application for review

# <span id="page-18-0"></span>DocuSign

Shortly after submitting your application, you will receive an email from DocuSign with instructions on how to sign your application.

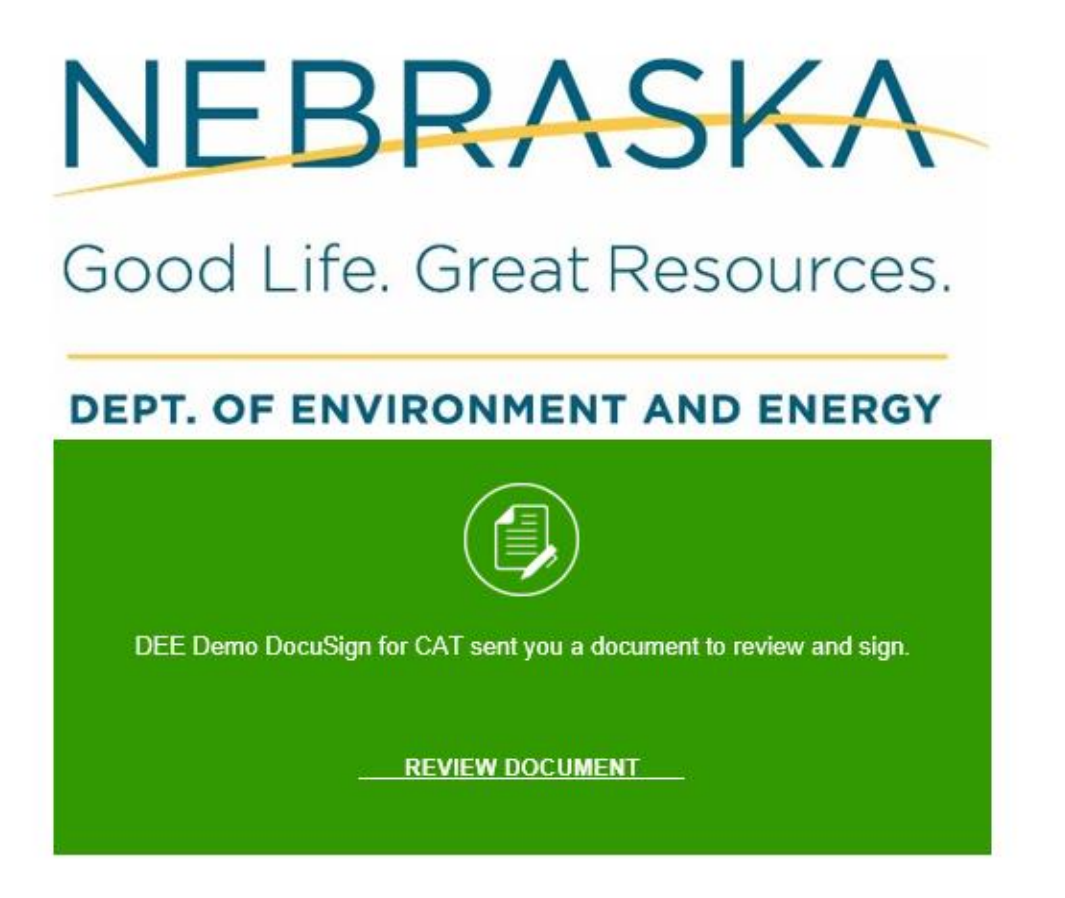

1. Click Review Document in the email to open the application in DocuSign in your browser

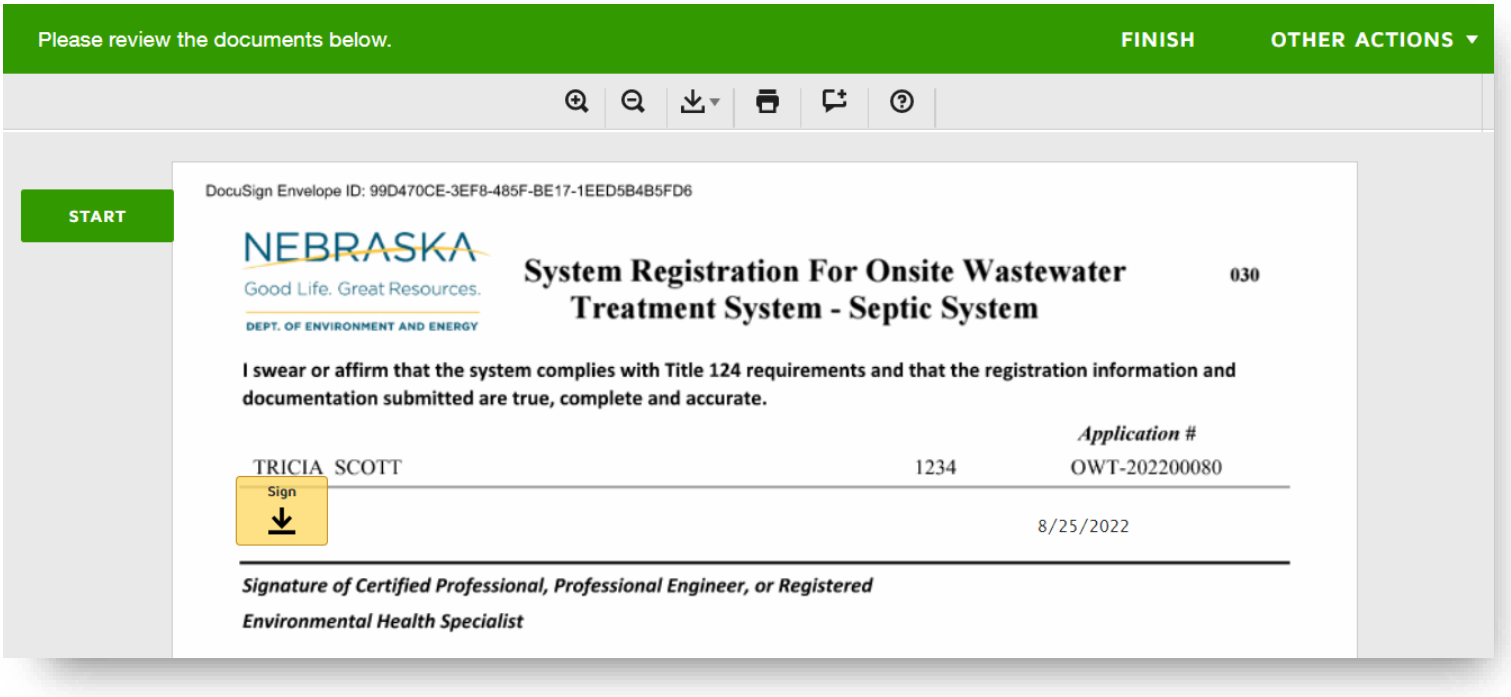

- 1. Click Start to start the signing process
- 2. Click Sign to electronically enter your signature to the document
- 3. When you're done reading through and signing the document click Finish to submit the signed copy to NDEE